#### **UNITED STATES** PATENT AND TRADEMARK OFFICE

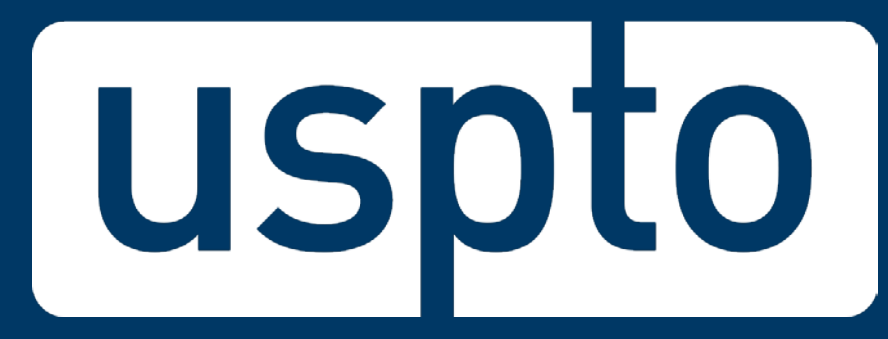

### **EFS-Web/PAIR** *How to file and manage your patent application electronically*

Office of Patent Information Management Invention-Con 2019 Preconference Session September 12, 2019

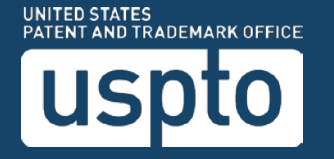

# **Agenda**

- EFS-Web: Electronic Filing System for Patents
- PAIR: Patent Application Information Retrieval
- Getting started
- **EFS-Web and PAIR tutorial**
- **Assistance resources**
- **Patent Center**

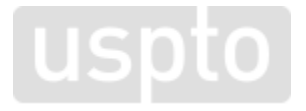

# **EFS-Web overview**

- USPTO's web-based electronic filing system (EFS-Web) for patent application submissions
- Immediately routes documents to USPTO internal systems
- Generates Acknowledgement Receipt to show that the USPTO has received the submission
- Reduces manual processing and minimizes paper waste
- Processes faster by avoiding wait times associated with conventional mailing
- Allows for saving submission package to complete, review, or submit at a later time

### **PAIR: Patent Application Information Retrieval overview**

- **Public PAIR**: Public applications, published applications, and issued patents
- **Private PAIR**: Applications (published and unpublished) and issued patents, which are associated with the Customer Number, PAIR Administration
	- A verified USPTO.gov account is required to use Private PAIR
	- To access applications in Private PAIR:
		- Correspondence Address of the application needs to be associated to the Customer Number
		- Customer Number needs to be linked to the USPTO.gov account of the PAIR user

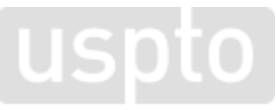

# **Getting started – Obtain a Customer Number**

- A Customer Number (CN):
	- Allows easy correlation of filings and correspondence with a single mailing address
	- Eliminates typographical errors or variations in addresses
- To get your unique Customer Number:
	- PAIR Administration option via Private PAIR
	- OR Complete Customer Number request form and fax it to the EBC at 571-273-0177
- To associate existing patent applications to a Customer Number:
	- PAIR Administration (attorneys or agents with Registration Numbers only)
	- OR Complete Change of Correspondence Address Form SB/122 (single application) and fax or mail to Commissioner for Patents
	- OR Complete Customer Number Upload Spreadsheet SB/125 (multiple applications) and mail the CD or USB memory stick to:

[www.uspto.gov/patents-application-process/applying-online/getting-started-new-users](https://www.uspto.gov/patents-application-process/applying-online/getting-started-new-users)

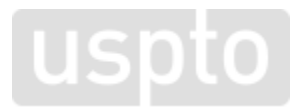

# **Getting started – USPTO.gov accounts**

Verified USPTO.gov accounts uniquely identify you and allows secure access to your patent data. Follow the **new verification process**.

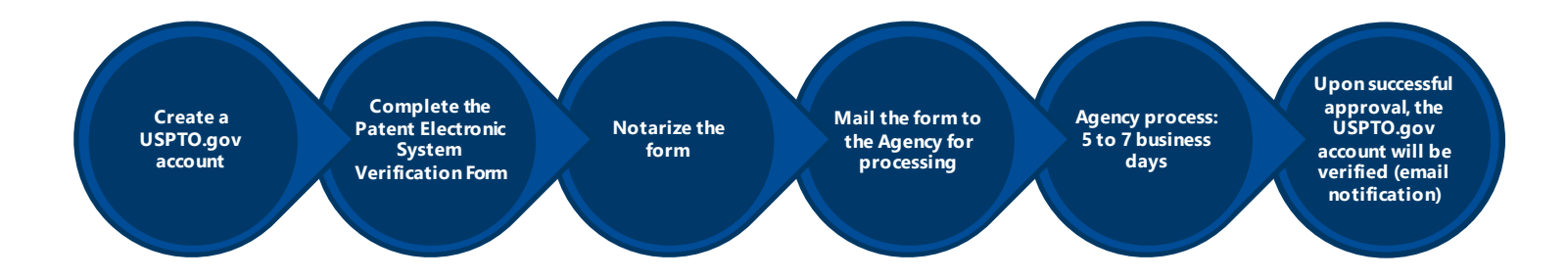

uspto

[www.uspto.gov/patents-application-process/applying-online/getting-started-new-users](https://www.uspto.gov/patents-application-process/applying-online/getting-started-new-users)

# **Create a USPTO.gov account**

If you don't already have a USPTO.gov account, just follow these simple steps:

- 1. Visit the [MyUSPTO login](https://account.uspto.gov/profile/create-account?domain=efswebhttp://www.uspto.gov/)
- 2. Select "Create an account"
- 3. Enter the email address you will use to sign in, as well as other necessary account information, and follow the prompts
- 4. Opt in to two-step authentication

For additional information, see the [USPTO.gov account FAQ.](https://www.uspto.gov/learning-and-resources/account-faqs#161545)

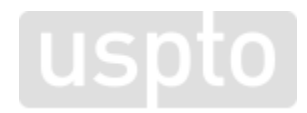

# **MyUSPTO landing page**

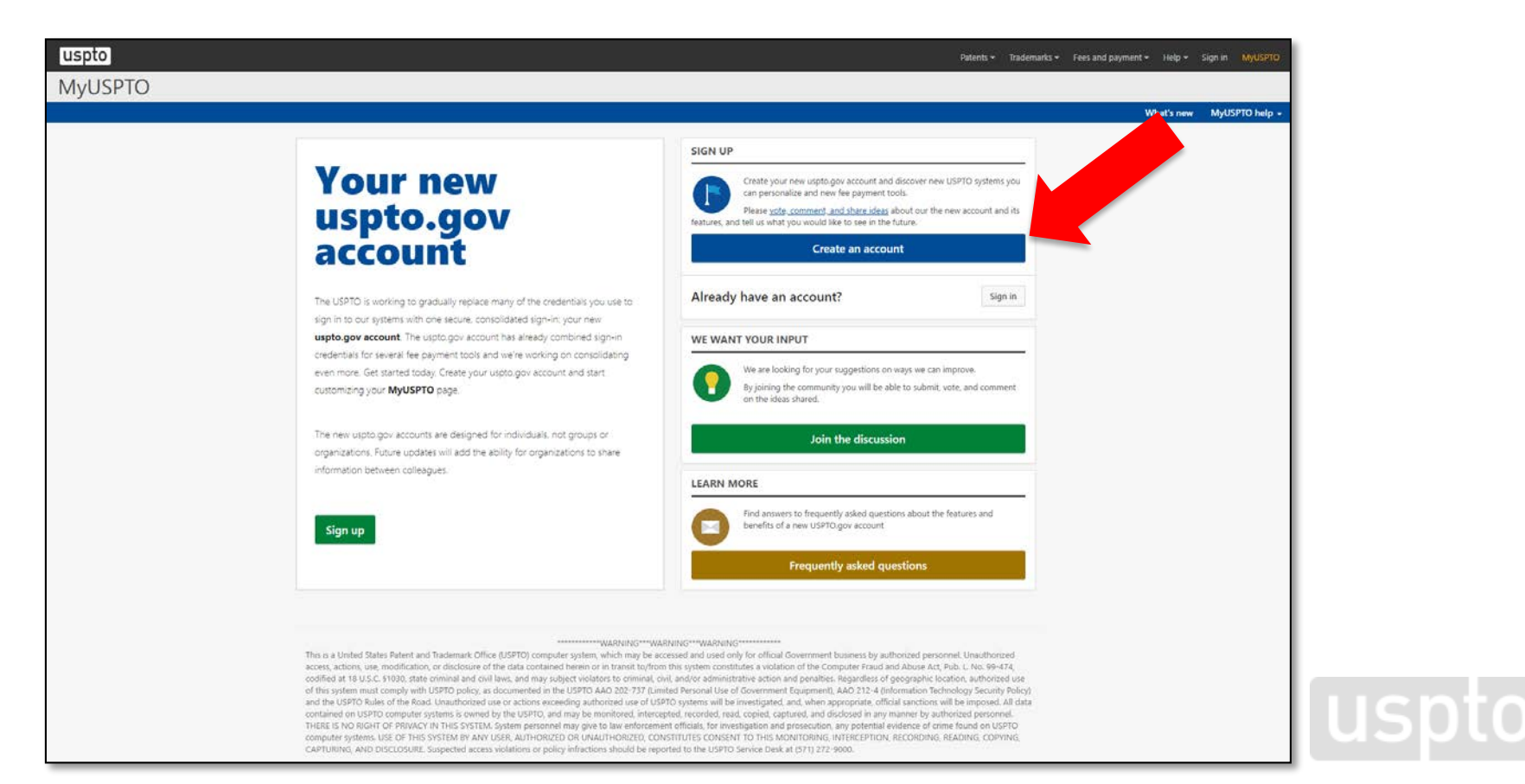

### **Create an account**

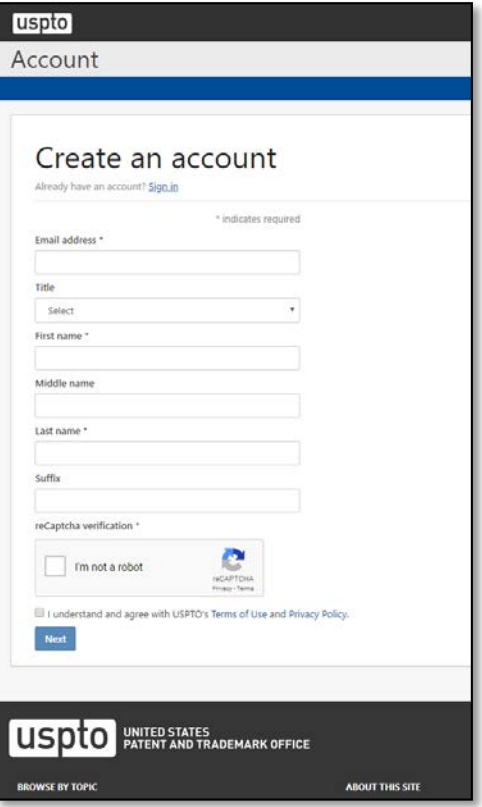

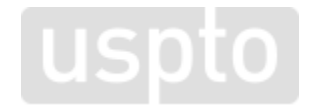

# **Check your email**

#### uspto

Account

### Check your email

An email was sent to you at test@test.com. Follow the instructions to activate your account.

If you did not receive the email, make sure that you typed your email address correctly and check other inbox folders such as spam, junk, and promotions.

To keep your account secure, the activation link expires in 48 hours.

Check your email and complete the prompts

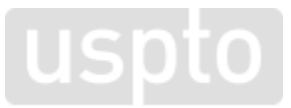

# **Manage USPTO.gov account**

- 1. Sign in to your USPTO.gov account at [https://my.uspto.gov.](https://my.uspto.gov/)
- 2. From the top right drop-down menu under your name, select "Account."

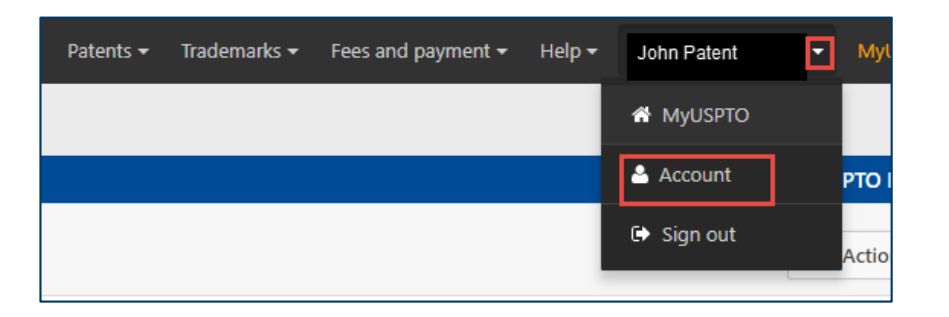

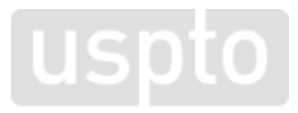

# **Set up two-step authentication**

- 1. Choose your default choice for two-step authentication in your MyUSPTO settings
	- Email
	- Code Generator (Authenticator App)
	- Phone Call
- 2. Select the checkbox "I want to use the two-step authentication method every time I sign into MyUSPTO."
- 3. Scroll to bottom of page and select Save.

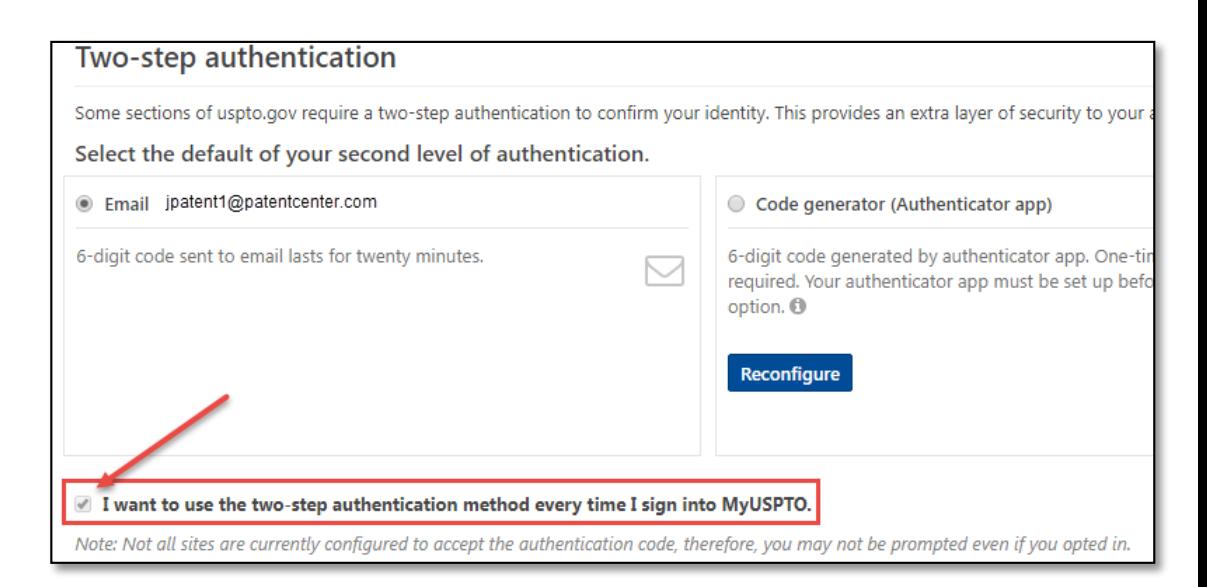

*NOTE: You are able to change your choice (choose another option besides your default) upon each sign-in that prompts for the second factor*

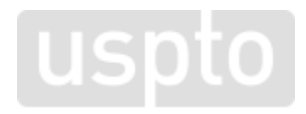

# **Electronic filing process**

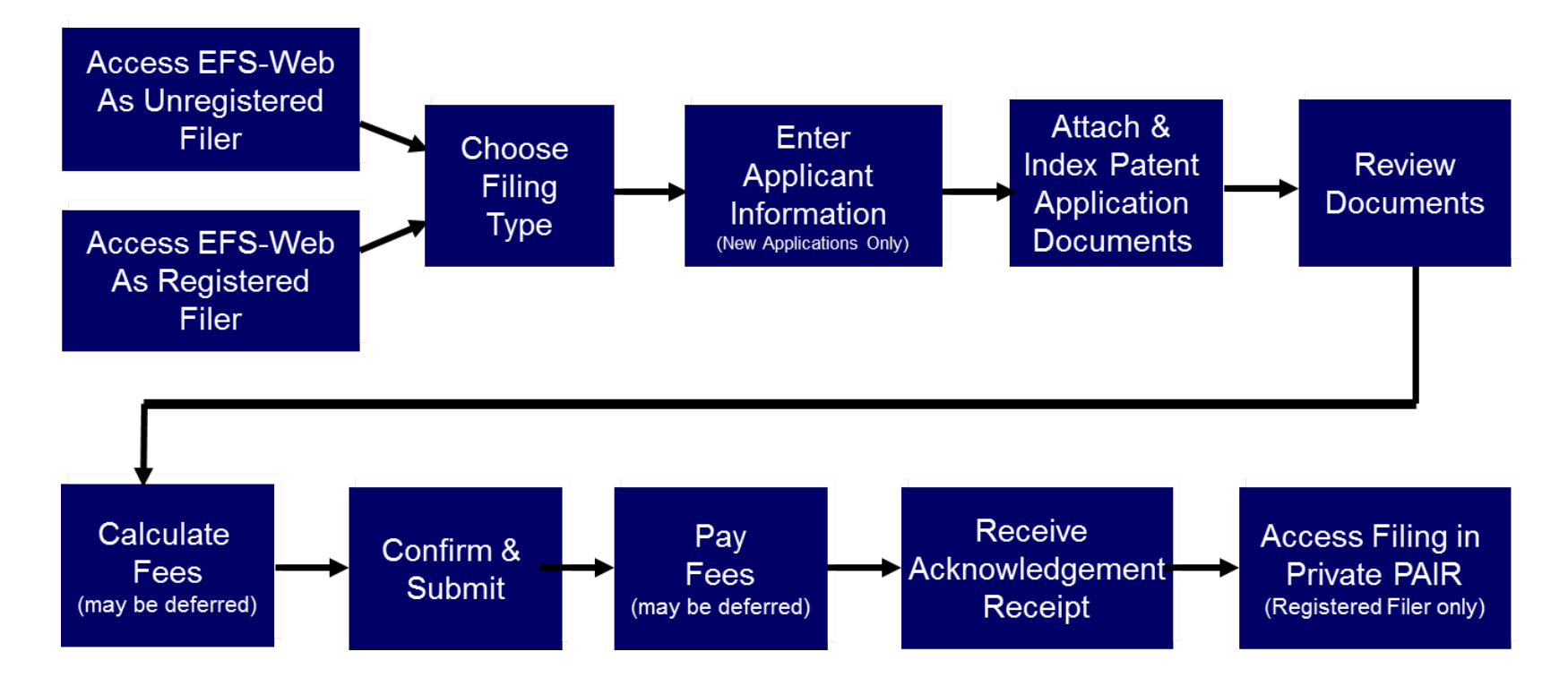

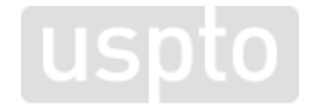

# **Accepted document formats**

PDF files

General documents

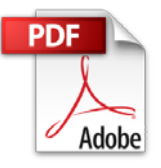

TEXT Bio-sequence listings, computer code, etc.

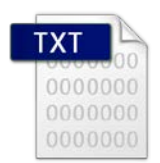

DOCX Initial applications (specification, claims, abstract)

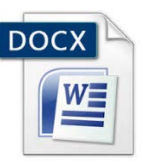

### PCT-SAFE zip files

Generated zip files produced by the PCT-SAFE software

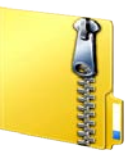

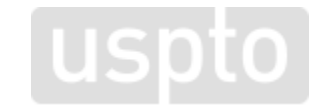

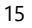

#### JPEG files Hague reproductions (drawings)

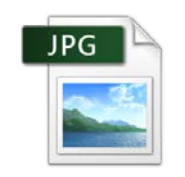

# **Structured text (DOCX)**

- Most recent enhancements to EFS-Web and PAIR
	- Ability to accept and process DOCX/XML
	- Limited to specifications, claims, abstract for non-provisional utility applications
- DOCX is only available for utility non-provisional initial filings
- Informational webpage: [www.uspto.gov/patent/docx](https://www.uspto.gov/patent/docx)
- Quick Start Guides
	- DOCX Intake located under EFS-Web Resources
		- [www.uspto.gov/SubmitDOCX](http://www.uspto.gov/SubmitDOCX)
	- Access and Download DOCX located under PAIR Resources
		- [www.uspto.gov/RetrieveDOCX](http://www.uspto.gov/RetrieveDOCX)
	- Patent Electronic Business Center (EBC)
		- Phone: 1-866-217-9197
		- Email: [ebc@uspto.gov](mailto:ebc@uspto.gov)

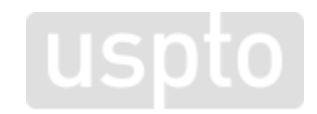

# **e-Office Action**

- The e-Office Action program is designed to notify applicants, via email, when a new office communication is available for secure viewing and downloading.
- Opting in to receive electronic notification will automatically stop the office from sending most office communication through the postal mail.
- Email notification expedites the availability of office communication up to three days faster than communication sent by postal mail.
- Up to a maximum of three valid email addresses can be assigned to receive email notifications.
- Participants will receive an email notification daily for each Customer Number, including weekends, by 8 a.m. ET.
- If the document has not been viewed in 7 days, a postcard reminder will be sent to the correspondence address.

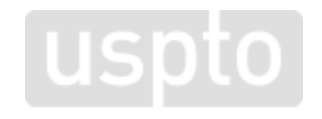

## **EFS-Web and PAIR tutorial**

### Electronic patent application filing and viewing systems

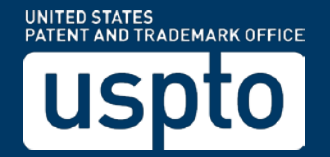

# **Unregistered and registered filing**

• Unregistered

– No account creation needed to file

- Registered
	- USPTO.GOV account

– Allows for docket management

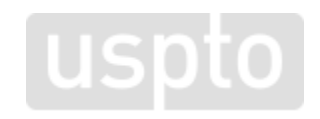

## **EFS-Web unregistered**

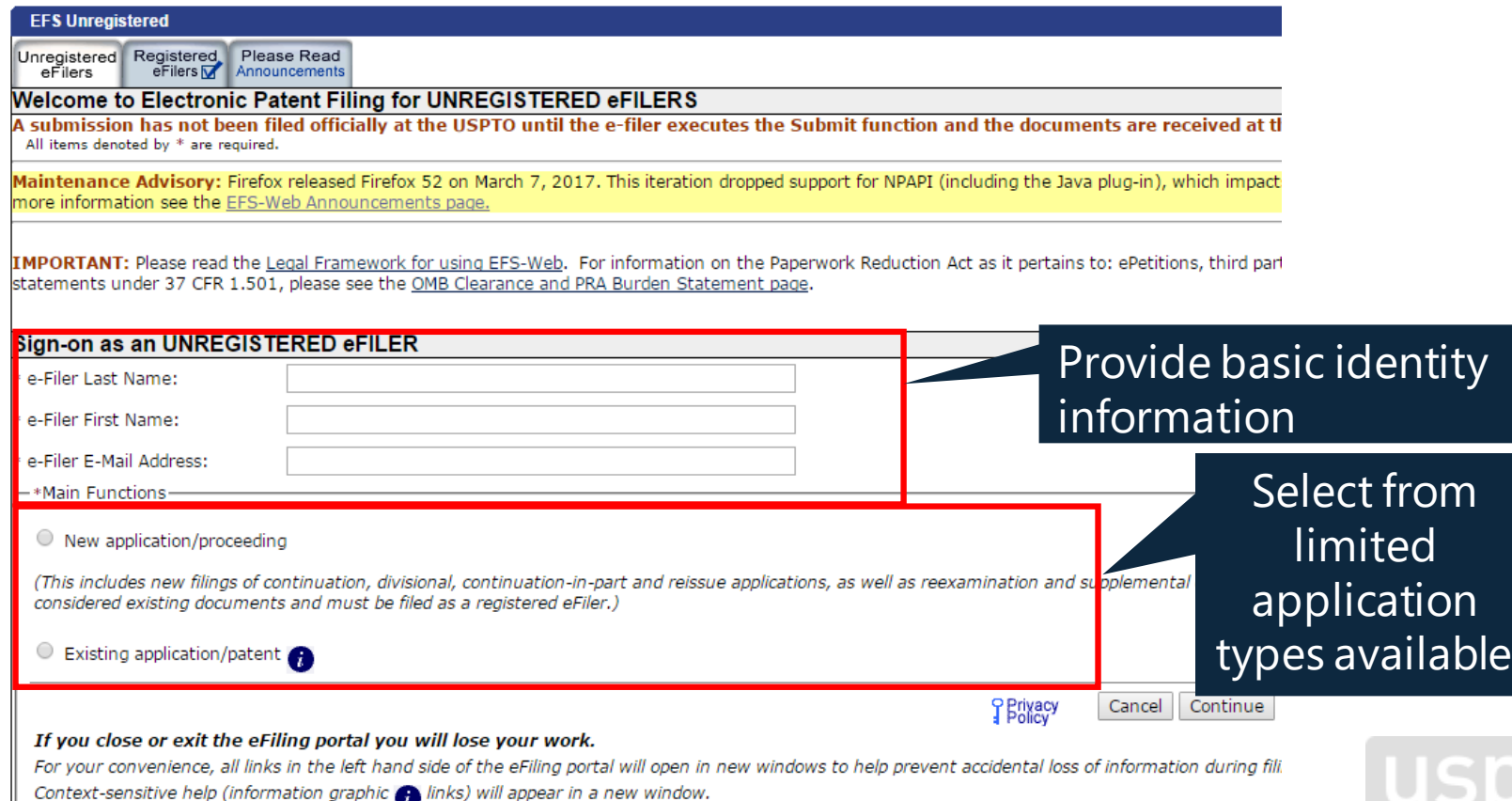

Context-sensitive help (information graphic  $\bigoplus$  links) will appear in a new window.

# **Sign-in with USPTO.gov account**

There are new **EFS-Web** and **Private PAIR URLs** for signing in with your USPTO.gov account

#### Your new uspto.gov account

The USPTO is working to gradually replace many of the credentials you use to sign in to tems with one secure, consolidated sign-in: your new uspto.gov account. The uspto.gov account has already combined sign-in credentials for several fee payment tools and we're working on consolidating even more. Get started today. Create your uspto.gov account and start customizing your MyUSPTO page.

The new uspto.gov accounts are designed for individuals, not groups or organizations. Future updates will add the ability for organizations to share information between colleagues.

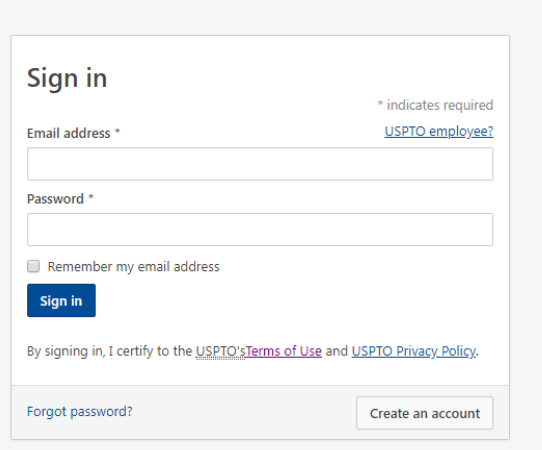

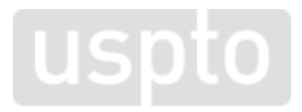

# **Select second-step authentication**

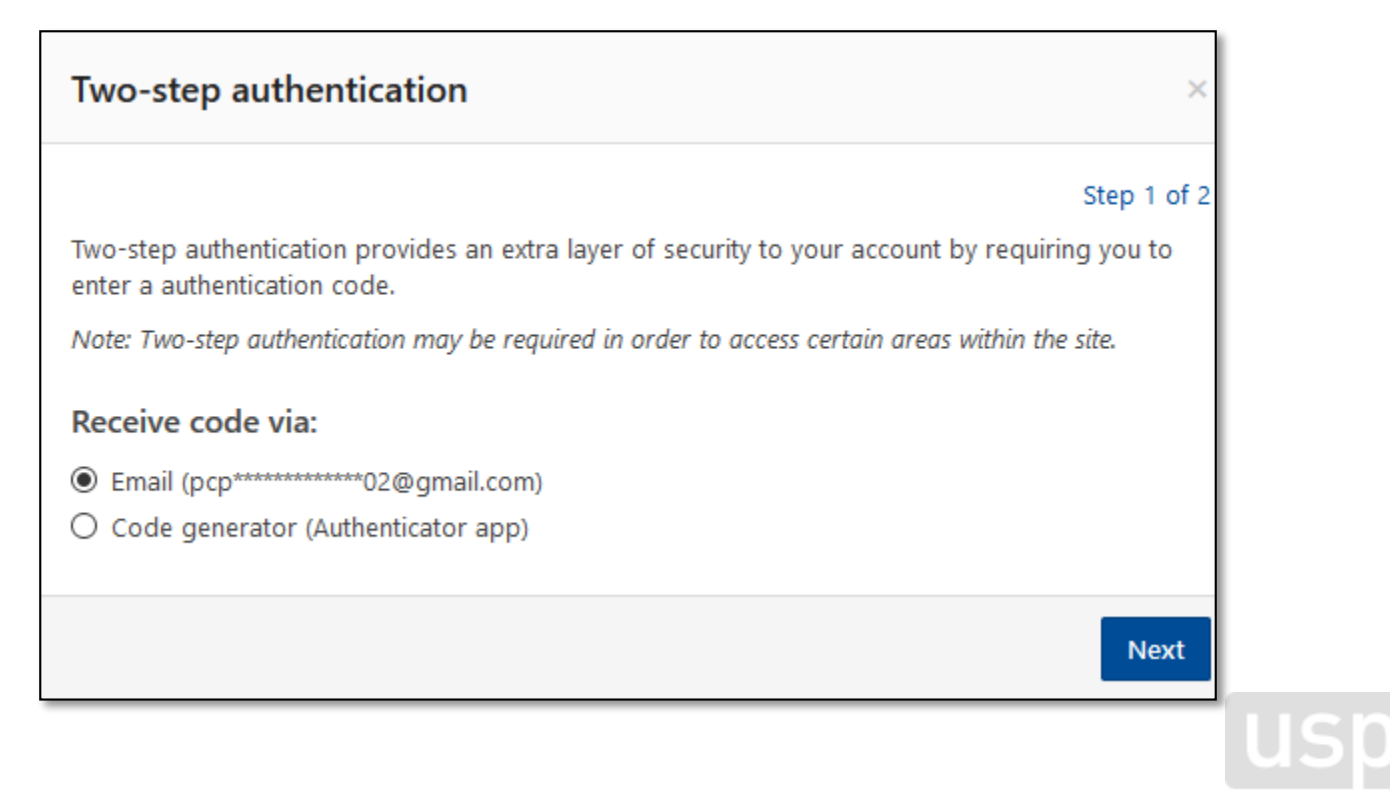

## **Enter authentication code**

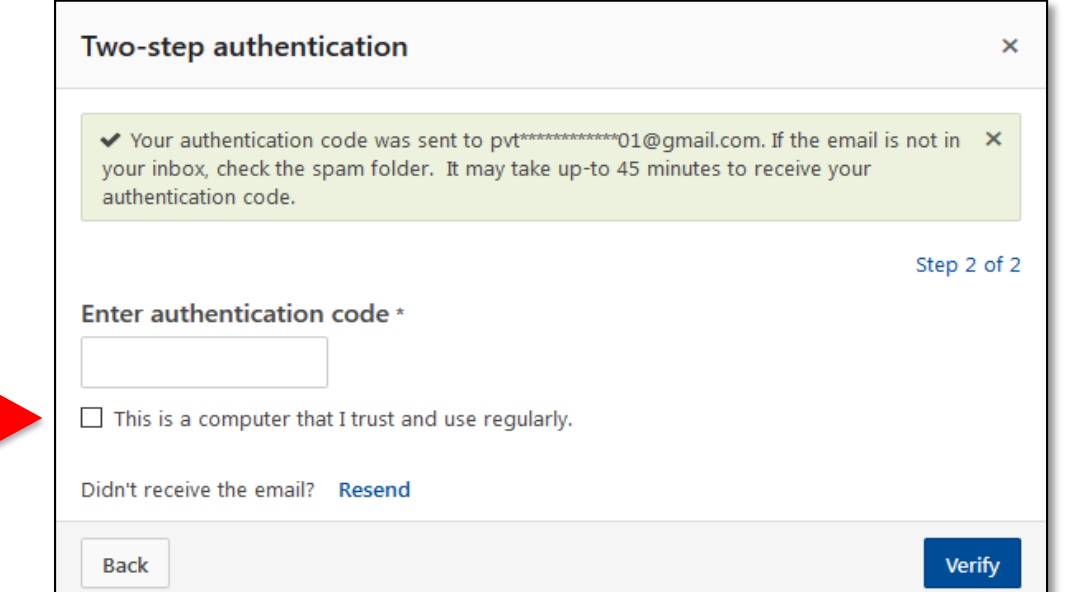

Note: By selecting the checkbox that "this is a computer that I trust and use regularly," the second step authentication will be valid for 24 hours after the initial sign-in. If you are logged out after 30 minutes of inactivity, you will only need to use your first factor, email and password, to authenticate back into EFS-Web and PAIR.

## **EFS–Web registered**

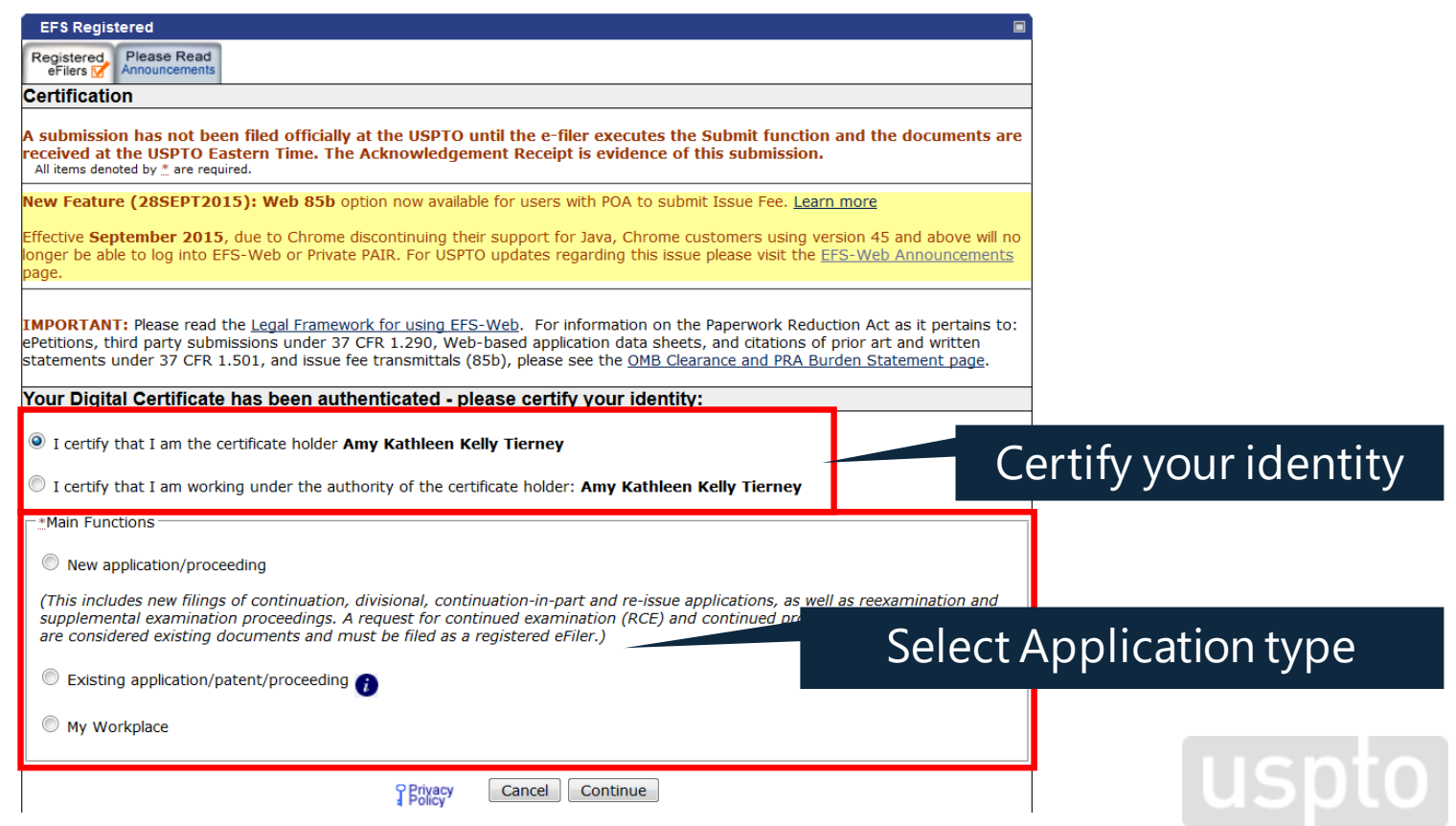

## **EFS-Web application data**

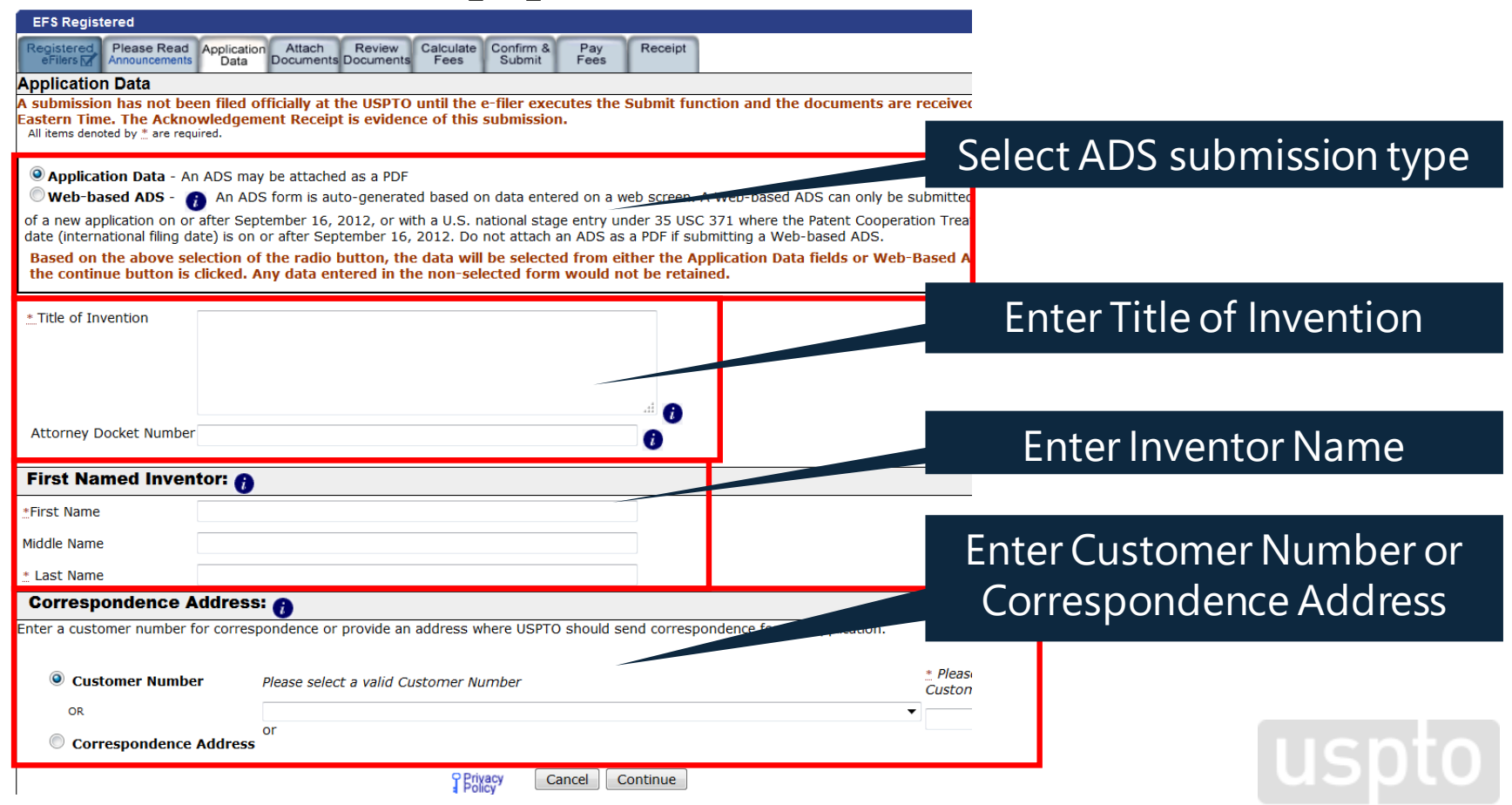

### **EFS-Web attach documents**

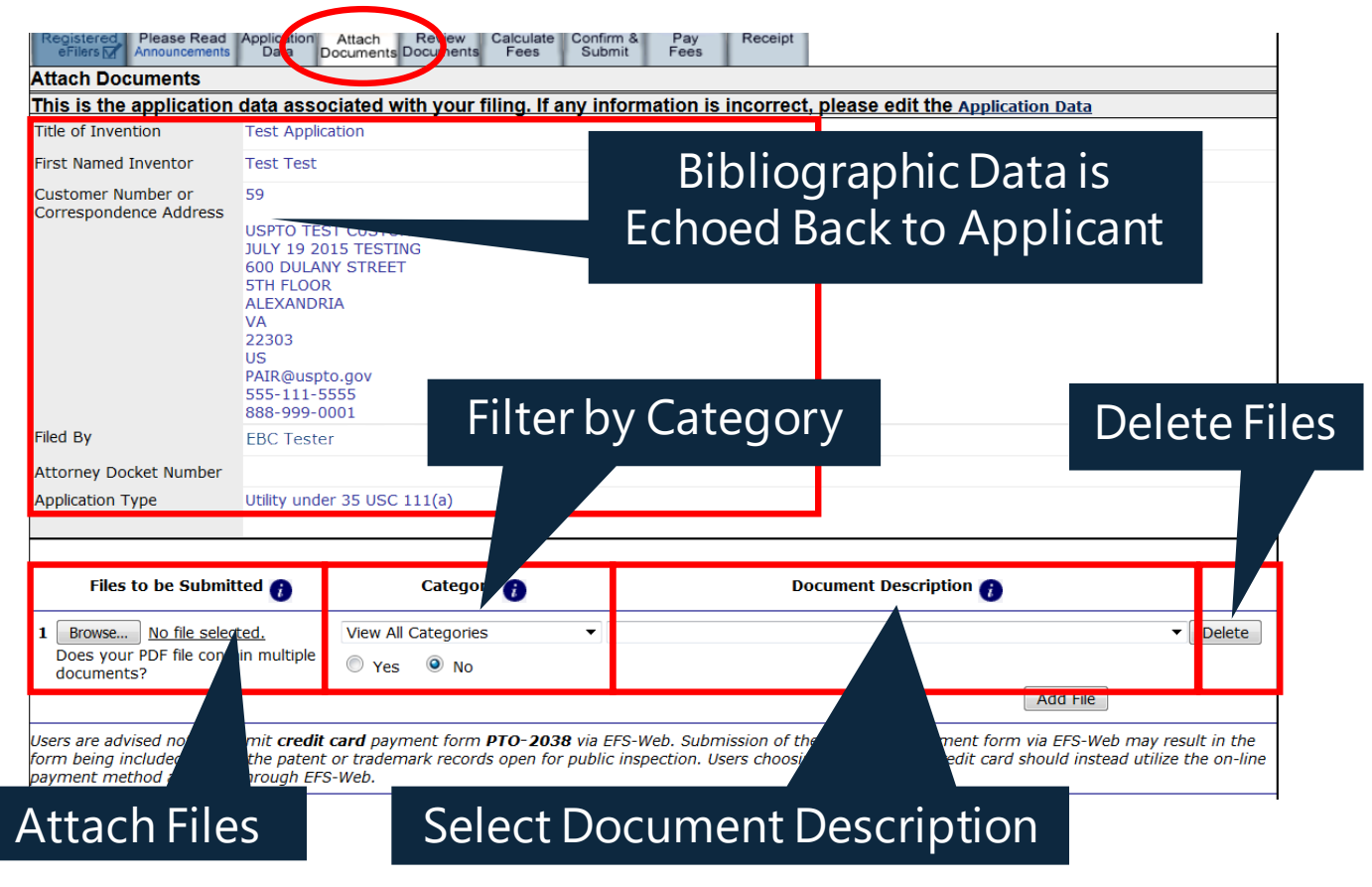

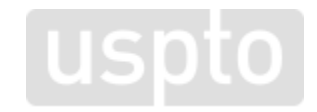

### **EFS-Web review documents**

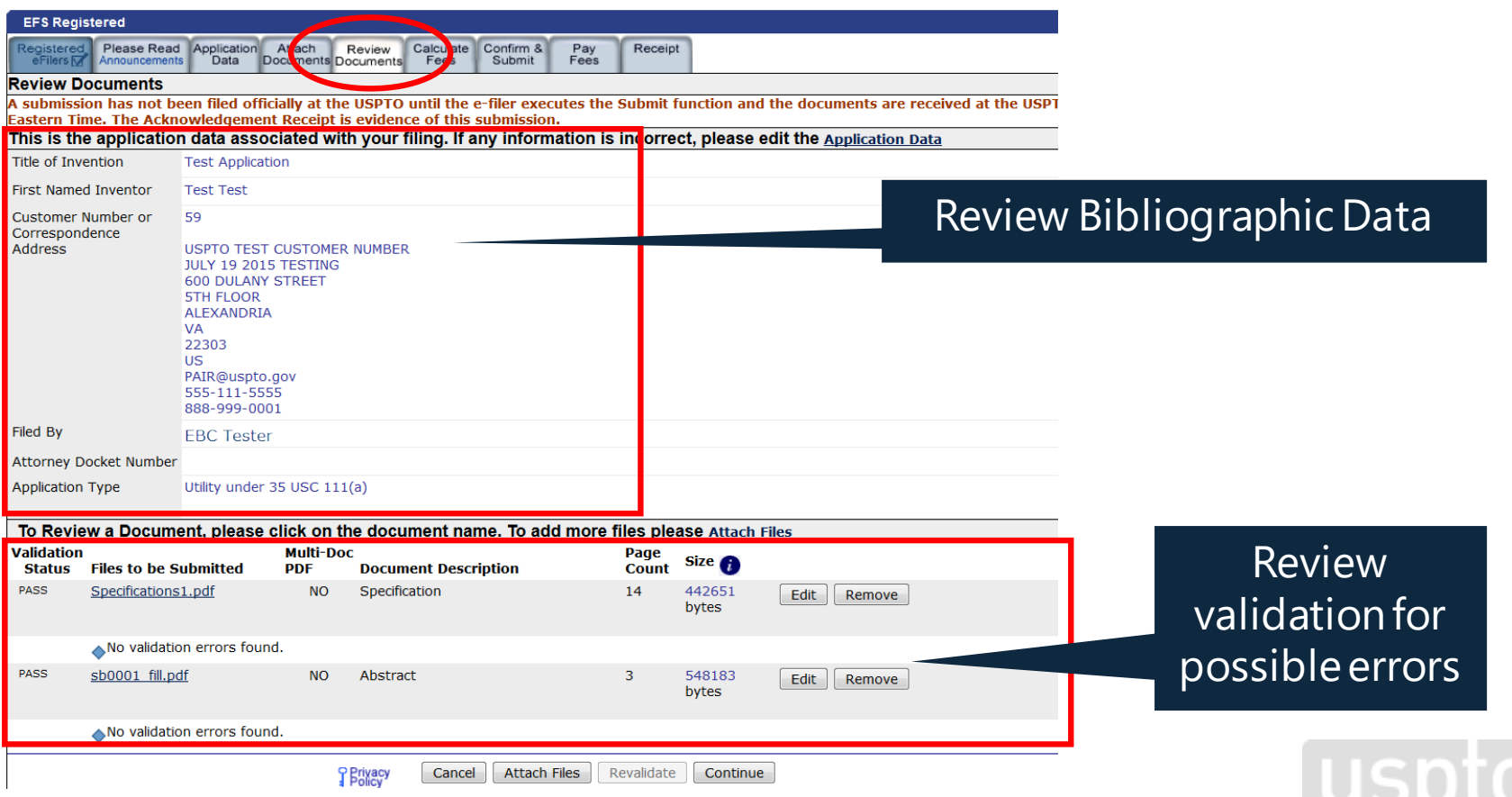

### **EFS-Web calculate fees**

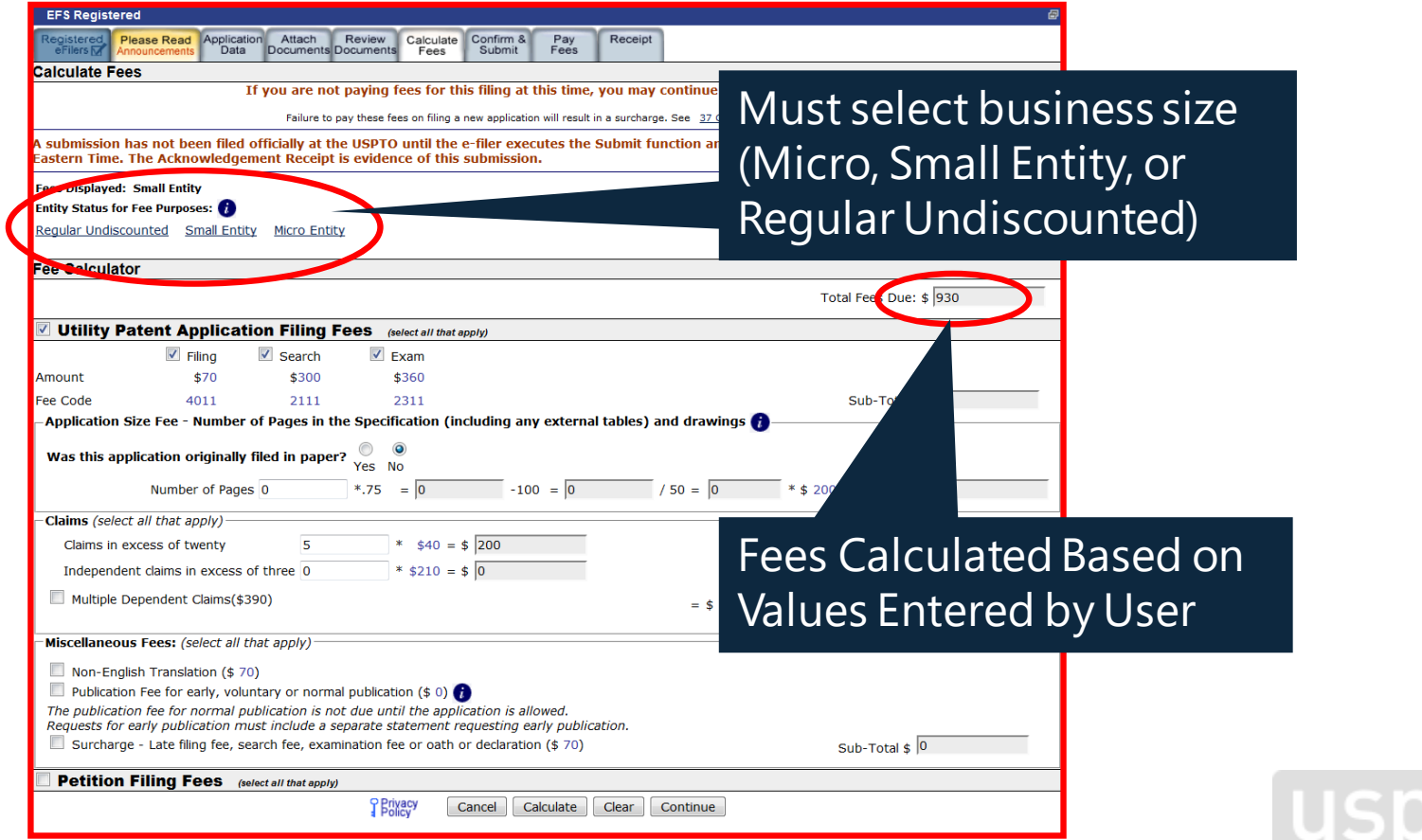

### **EFS-Web confirm documents**

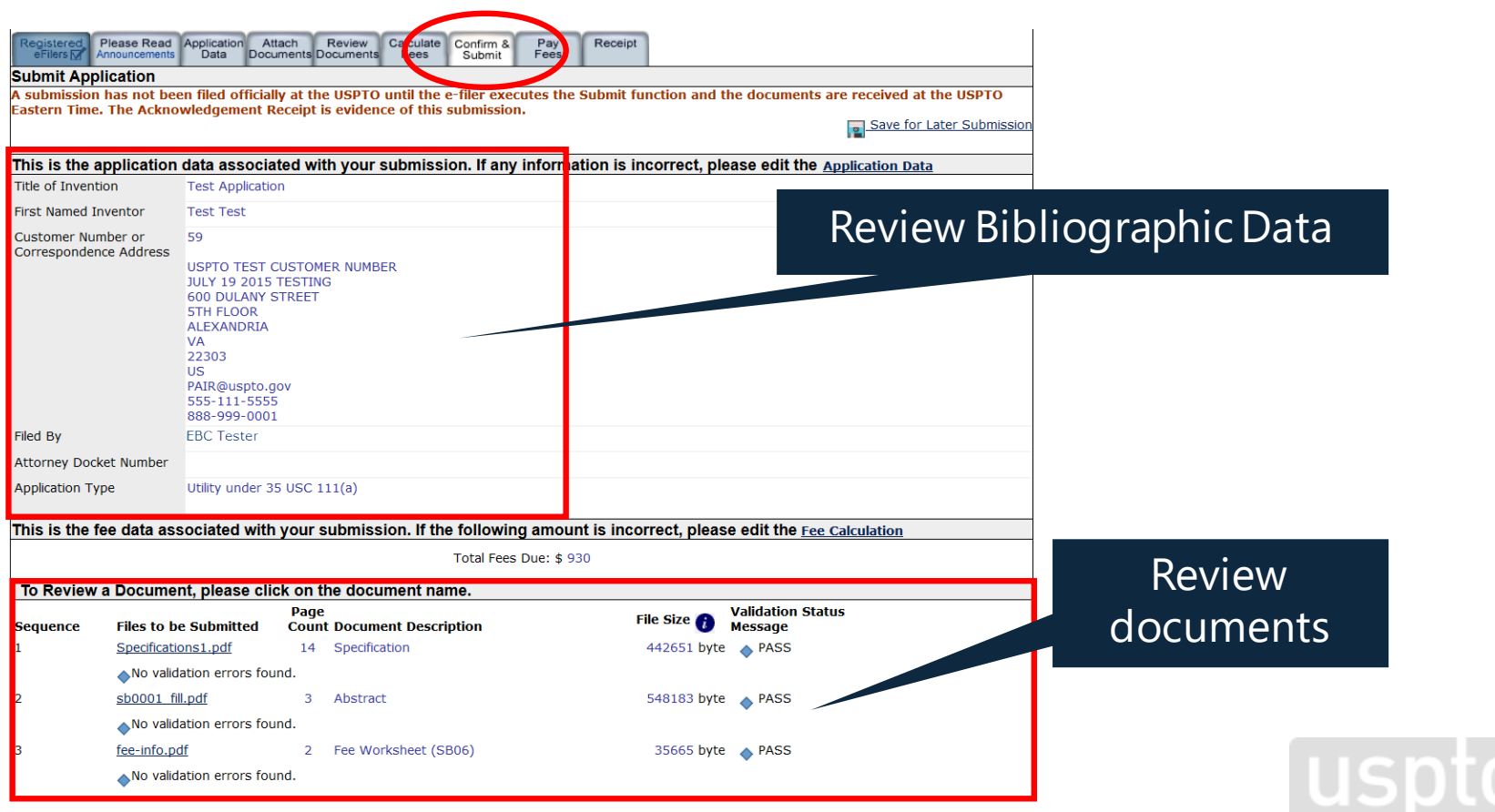

### **EFS-Web preacknowledgment receipt**

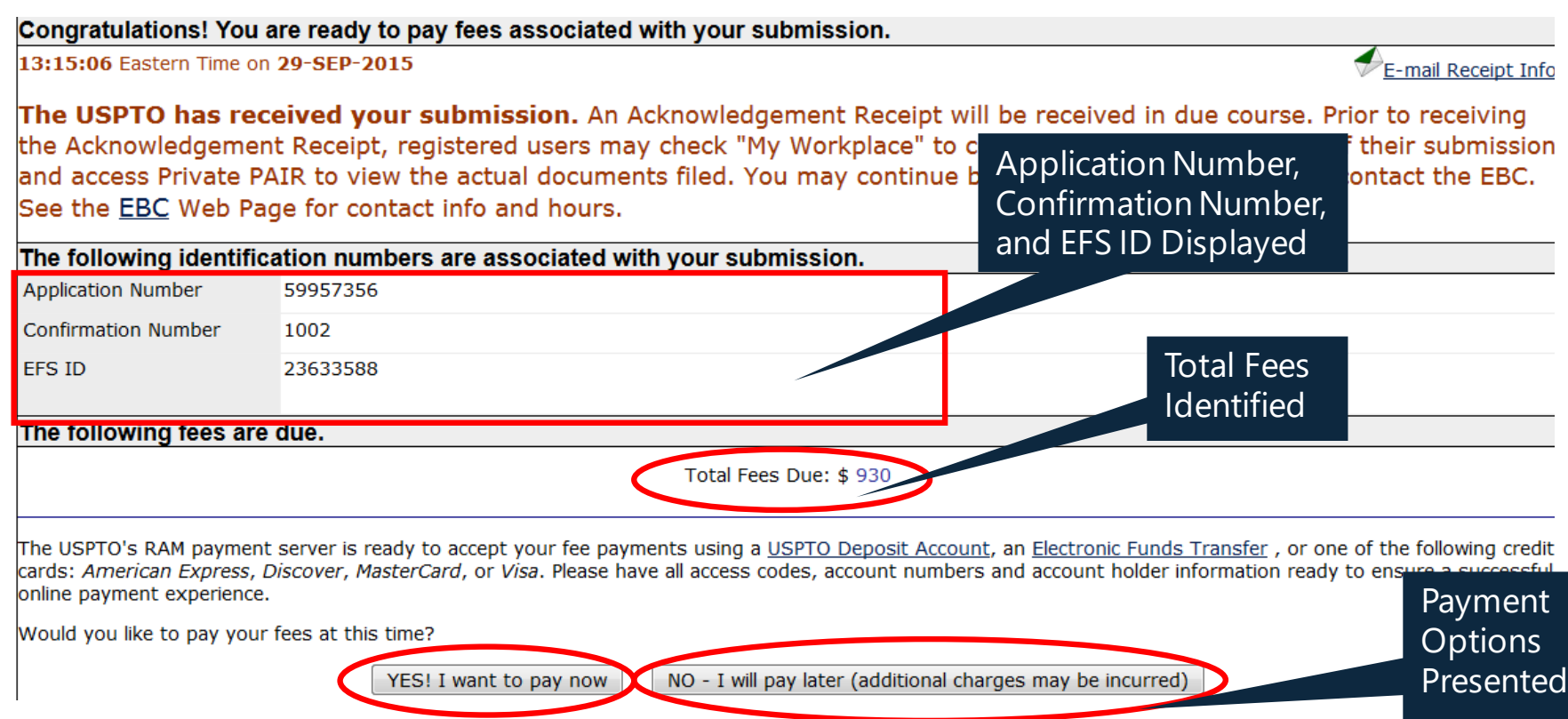

### **Financial Manager payment method**

#### **Payment Method**

Read more about the security of your transaction.

**New USPTO Payment System A** 

Pay using one of the following payment options which can be stored in your USPTO.gov Account:

- USPTO Deposit Account
- Credit/Debit Card
- Electronic Funds Transfer(EFT)

Pay with the New USPTO Payment System

Why this change?

Pay Later, Generate Acknowledgement Receipt

User is directed to the new Financial Profile **Page** 

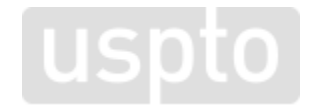

# **Financial Manager sign-in**

### You can either sign in with a MyUSPTO account or pay as a guest (paying as a guest limits options to payment by credit/debit card only)

#### Sign in for Payment

If you are already a USPTO Financial Manager user, you can sign in using your uspto.gov username and password below to pay with your stored payment methods. If you're not a Financial Manager user, you can still checkout as a guest by clicking the Pay as a guest button below.

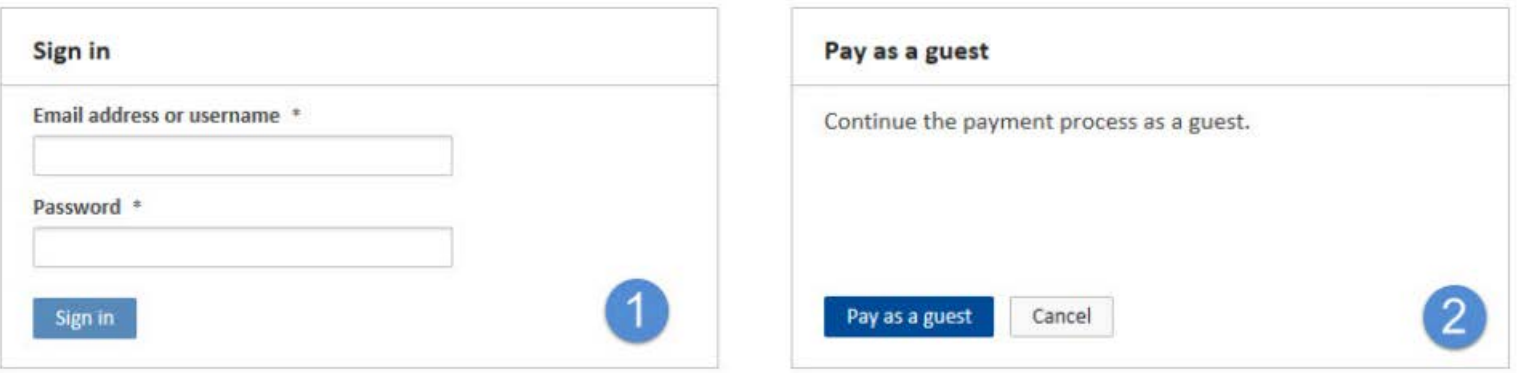

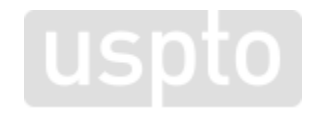

# **Financial Manager pay fees**

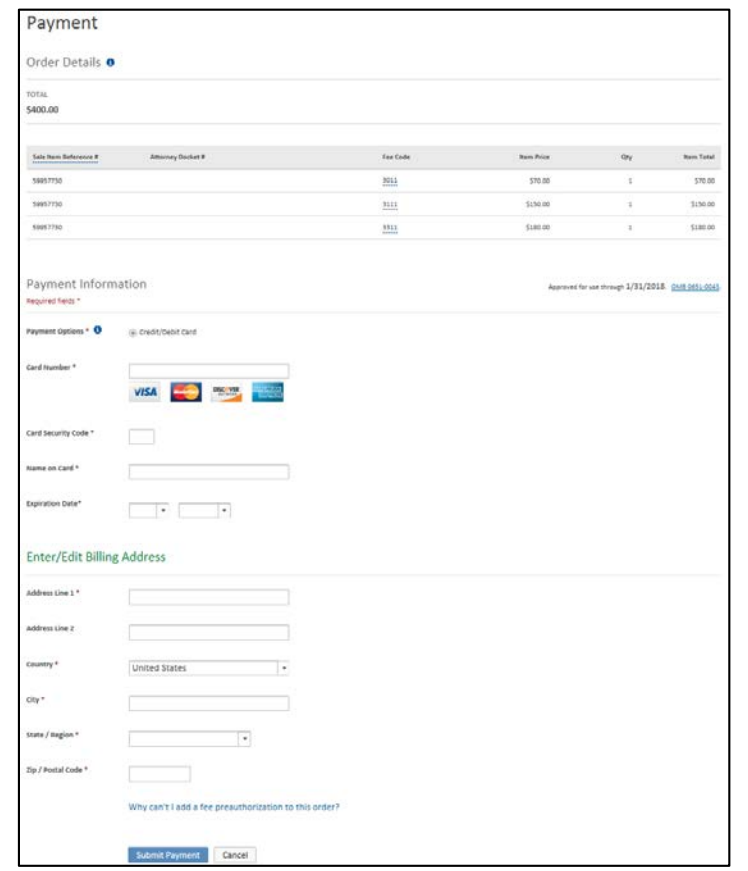

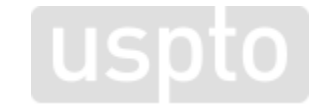

## **EFS-Web acknowledgment receipt**

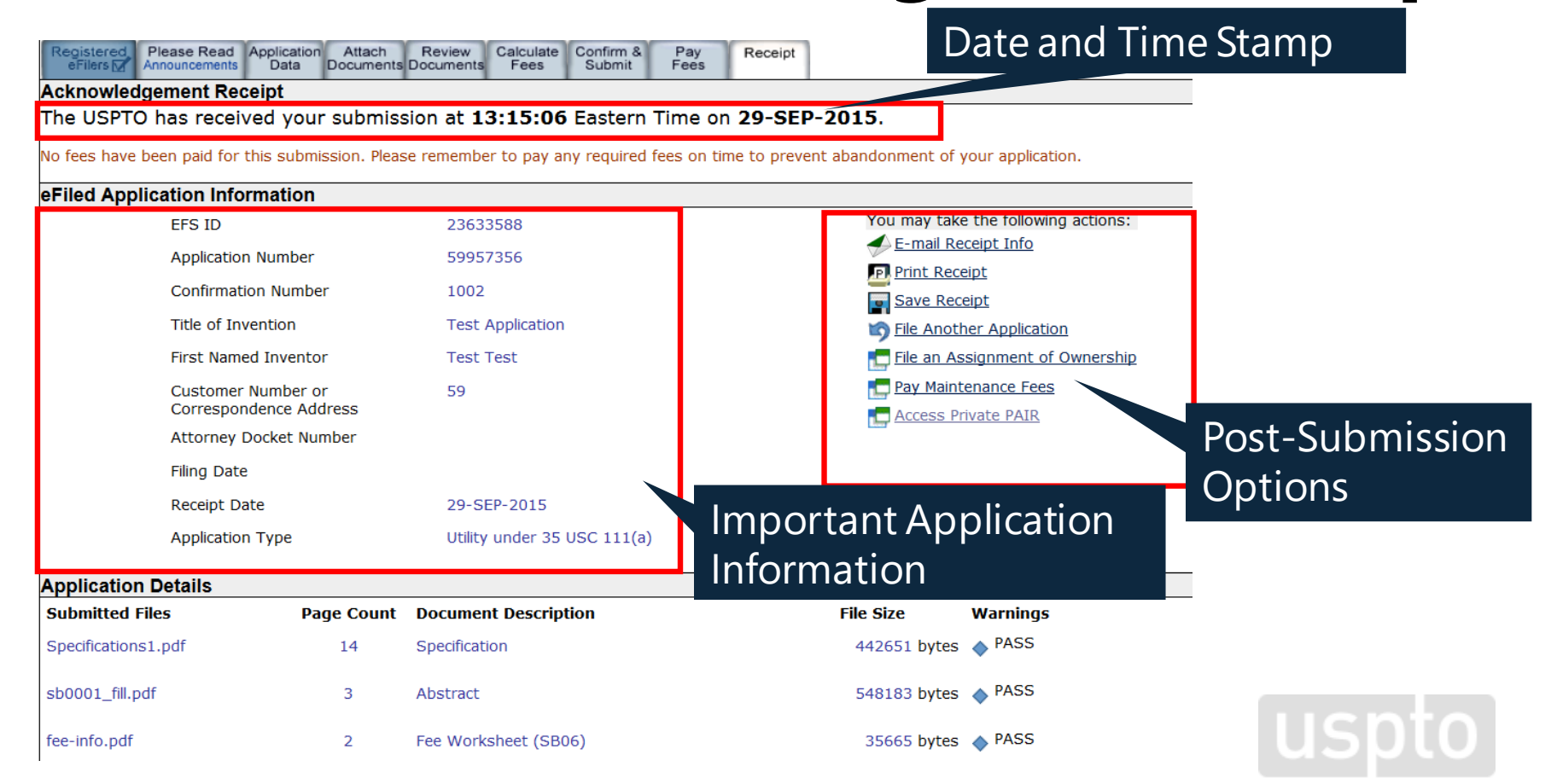

## **Private PAIR access**

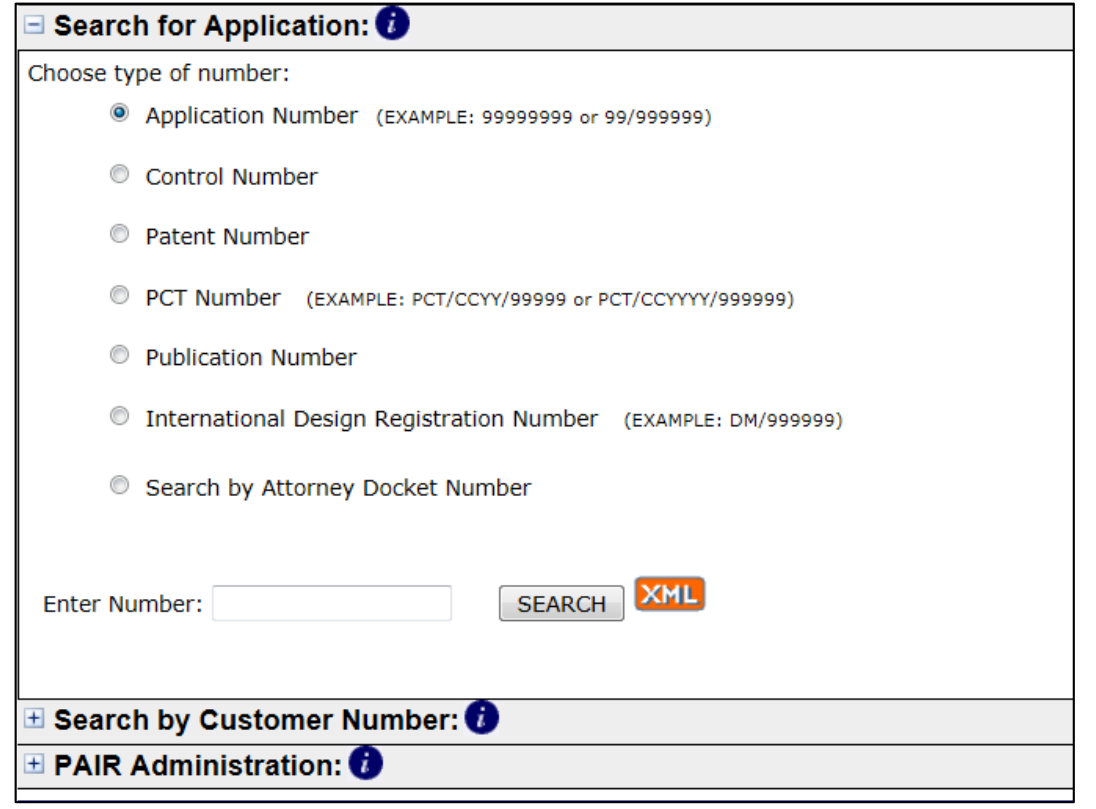

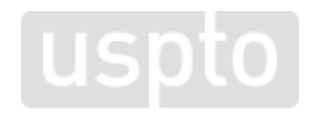

### **Accessing information within PAIR**

- Application Data is the default data display.
- Select a "tab" to access other data.
- Private PAIR will display same tabs in addition to others.

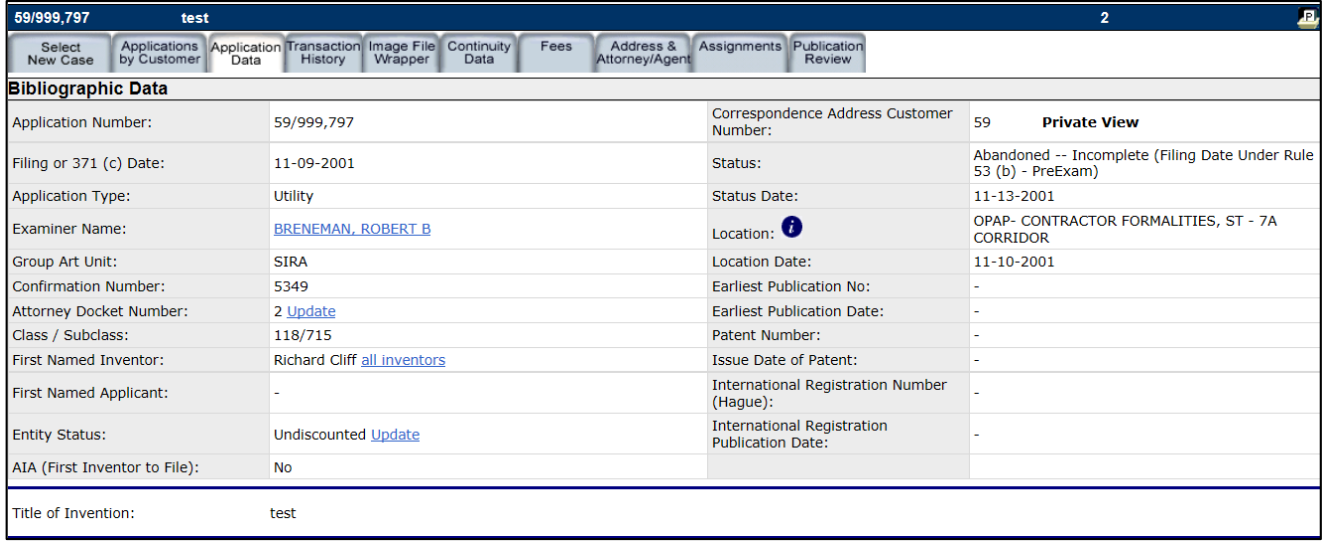

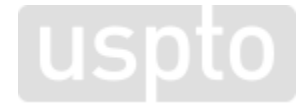

### **Accessing office actions within Private PAIR**

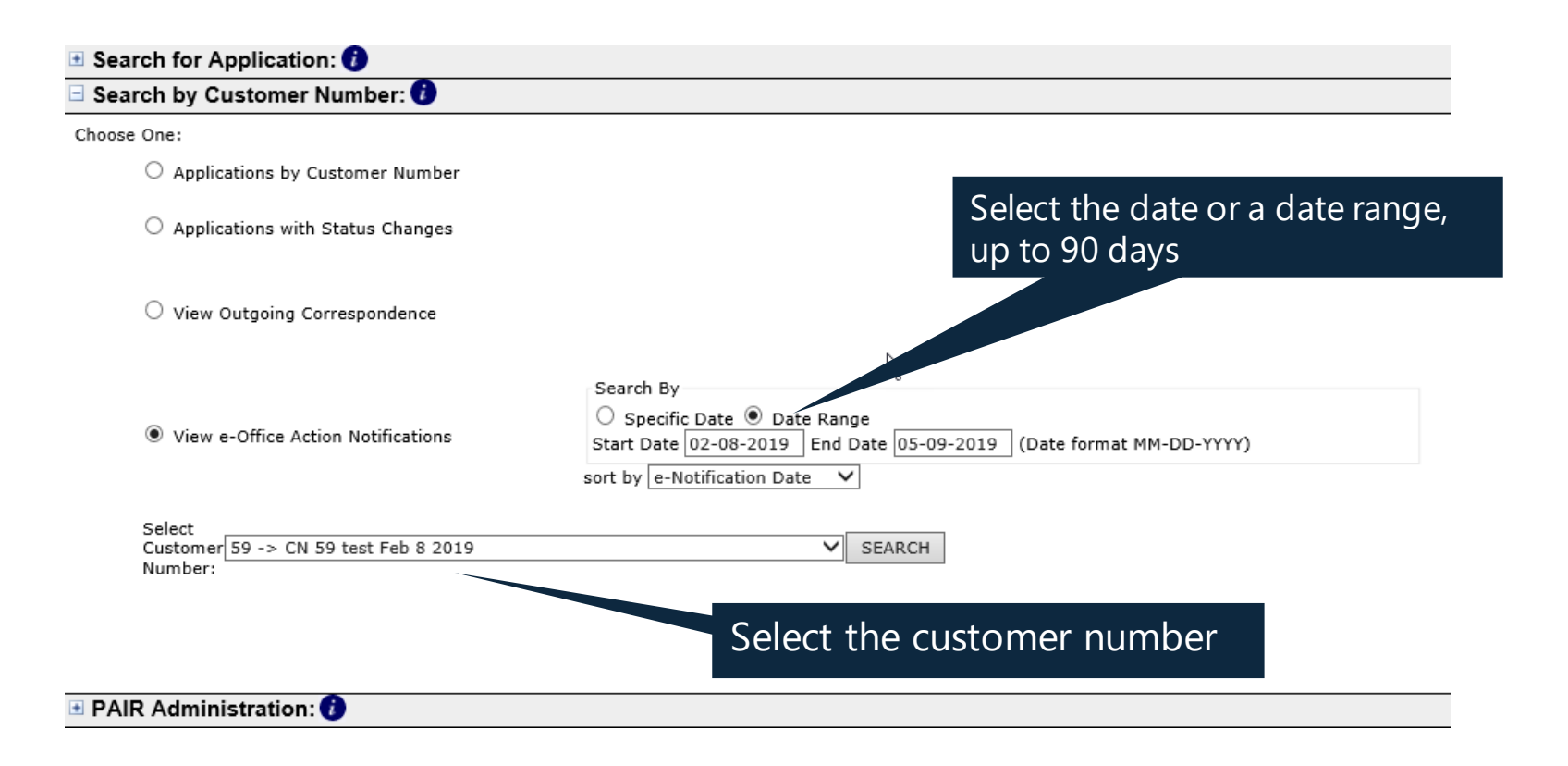

### **Downloading office actions within Private PAIR**

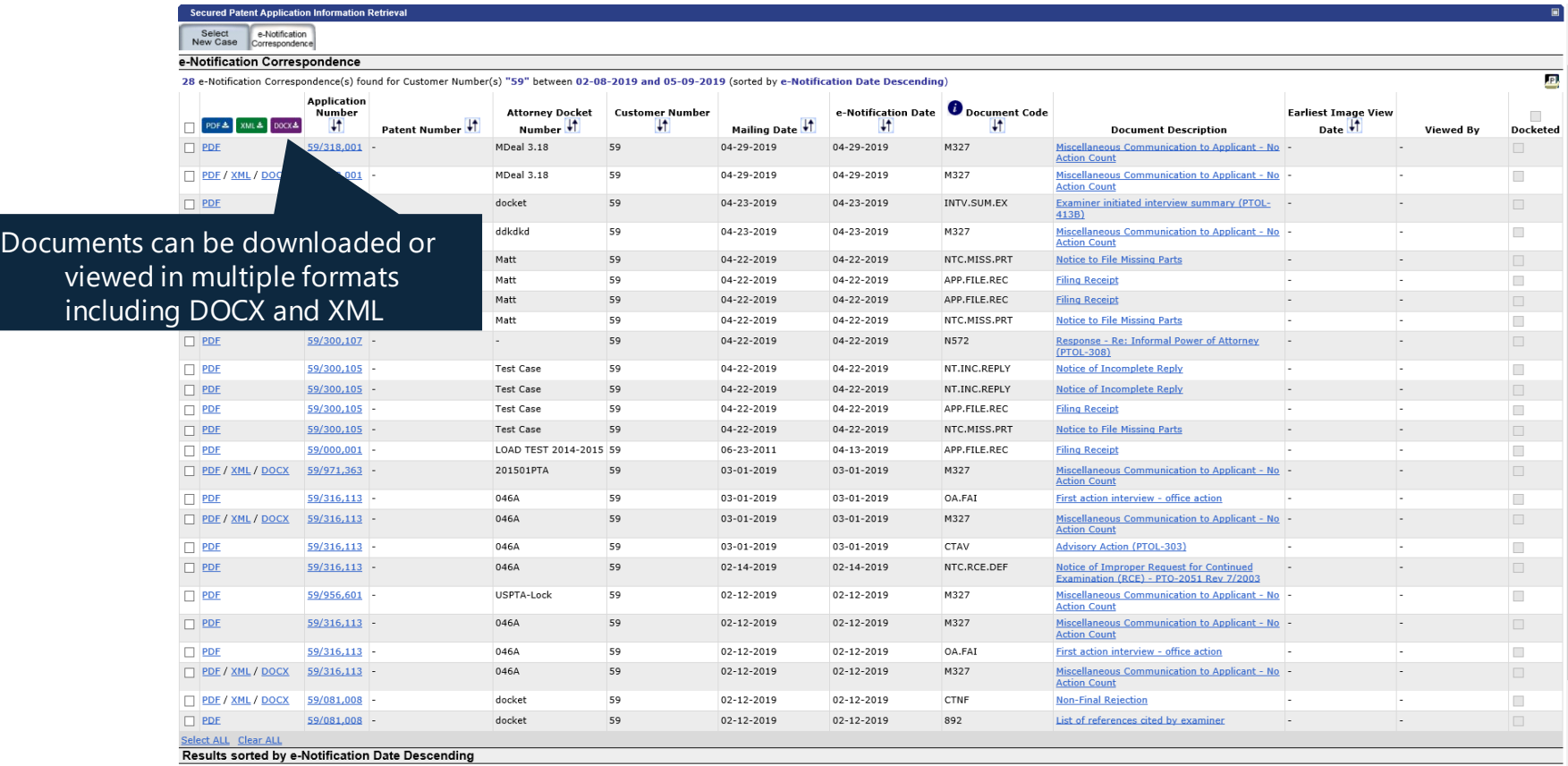

1: 04-29-2019(59/318.001) - 02-12-2019(59/081.008)

# **Additional information**

- Filing online:
	- [www.uspto.gov/patents-application-process/file-online](http://www.uspto.gov/patents-application-process/file-online)
- Application status:
	- [www.uspto.gov/patents-application-process/check-filing-status](http://www.uspto.gov/patents-application-process/check-filing-status-your-patent-application)your-patent-application
- E-Office action program
	- [www.uspto.gov/patents-application-process/checking-application](https://www.uspto.gov/patents-application-process/checking-application-status/e-office-action-program)status/e-office-action-program

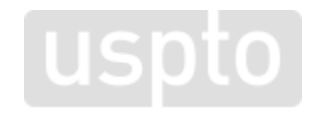

# **Electronic Business Center (EBC)**

Electronic Business Center (EBC) offers in-depth technical support to external users of the USPTO's Patent e-Commerce systems.

The EBC can assist with:

- Submitting your patent application via EFS-Web
- Viewing application information in Public and Private PAIR
- Searching for patents in AppFT and PatFT
- Digital certificate, customer number issues, and assistance
- Java and web browser problems
- Technical problems or errors with your patent application
- PDX/DAS registration inquires and issues
- Technical problems with biotech tools such as PatentIn and Checker

#### **Contact Info**

**Hours**: Monday – Friday, 6 a.m. – midnight (ET), except federal holidays

#### **Telephone Numbers:**

- Toll-Free: 866-217-9197
- Local: 571-272-4100

**Email**: ebc@uspto.gov

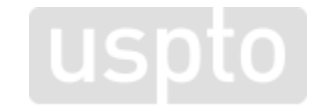

# **eMod project**

#### The **eCommerce Modernization**

#### **(eMod) Project** improves

the electronic patent

application process by

modernizing USPTO's application

filing and viewing systems.

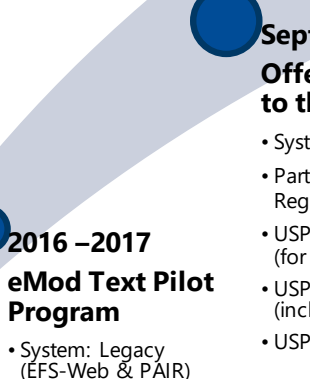

• Participants: Pilot via

#### Registration

#### **September 2017 Offer Text Features to the Public**

- System: Legacy
- Participants: All EFS-Web Registered Filers
- USPTO accepts DOCX (for initial submissions)
- USPTO provides DOCX (including Office actions)
- USPTO provides XML

#### **March 2018**

#### **eMod Patent Center Alpha Release**

- System: Next Gen
- Participants: External (active in the eMod Text Pilot)
- Limited live filings: Four types of new applications (utility non-provisional, provisional, national stage – 371, design), and their corresponding follow-on submissions
- Limited functionality for viewing/managing applications
- Legacy tools still needed for other functionalities

#### **Oct '18- Feb '19**

#### **Authentication Change for EFS-Web and PAIR**

- Authentication Change for EFS-Web Registered and Private PAIR
- **October**: Migration tool available for PKI certificate holders to link their USPTO.gov accounts to their PKI certificates. Linkage allows use of USPTO.gov accounts to access EFS-Web and Private PAIR. PKI certificates will remain valid for a period of time after the linkage to access EFS-Web and Private PAIR.
- **November**: Sponsorship tool available for registered practitioners to sponsor their support staff to work on their behalf by giving them access/sponsorship.

#### **2019**

#### **eMod Patent Center Beta Release**

- System: Next Gen
- Participants: External (via open registration)
- Focus on patent applicants
- Features:
	- •Unified user interface
	- •Key functionalities from EFS-Web and PAIR (new filings include Web 85b, Corrected ADS, Hague, additional ePetitions, users can edit/update their attorney docket numbers and practitioners will receive notification emails to confirm PAIR admin actions)
	- •Ability to do claim and amendment validations for users filing in DOCX

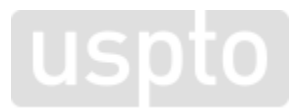

41

### **Patent Center**

New and unified system to replace EFS-Web and PAIR in 2020

#### Single Interface

• Features single interface for filing and managing patent applications

#### Recent Technology

- Integrates recent technology
- Allows for enhanced system operations
- Enables increased functionality

#### Authentication

- Implements new permanent authentication method
- Independent of Java Applet

### **New functionality highlights:**

- Upload multiple documents at a time
- Drag and drop for document upload
- Intuitive document codes/descriptions
- DOCX/XML features
- New look and feel (user interface)
- Save submissions at any time

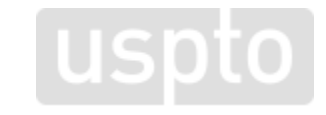

## **Patent Center Beta release**

- Scheduled for 2019
- Incorporates updates from Alpha Release and includes additional features
- Larger number of users

**If you are interested in receiving more information, please email**  with the subject line "Participation Request: **eMod Patent Center Beta Release" and we will contact you when the guidelines are available, and registration into the Beta Release is open.**

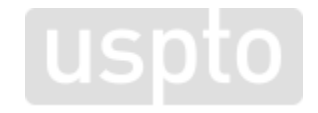

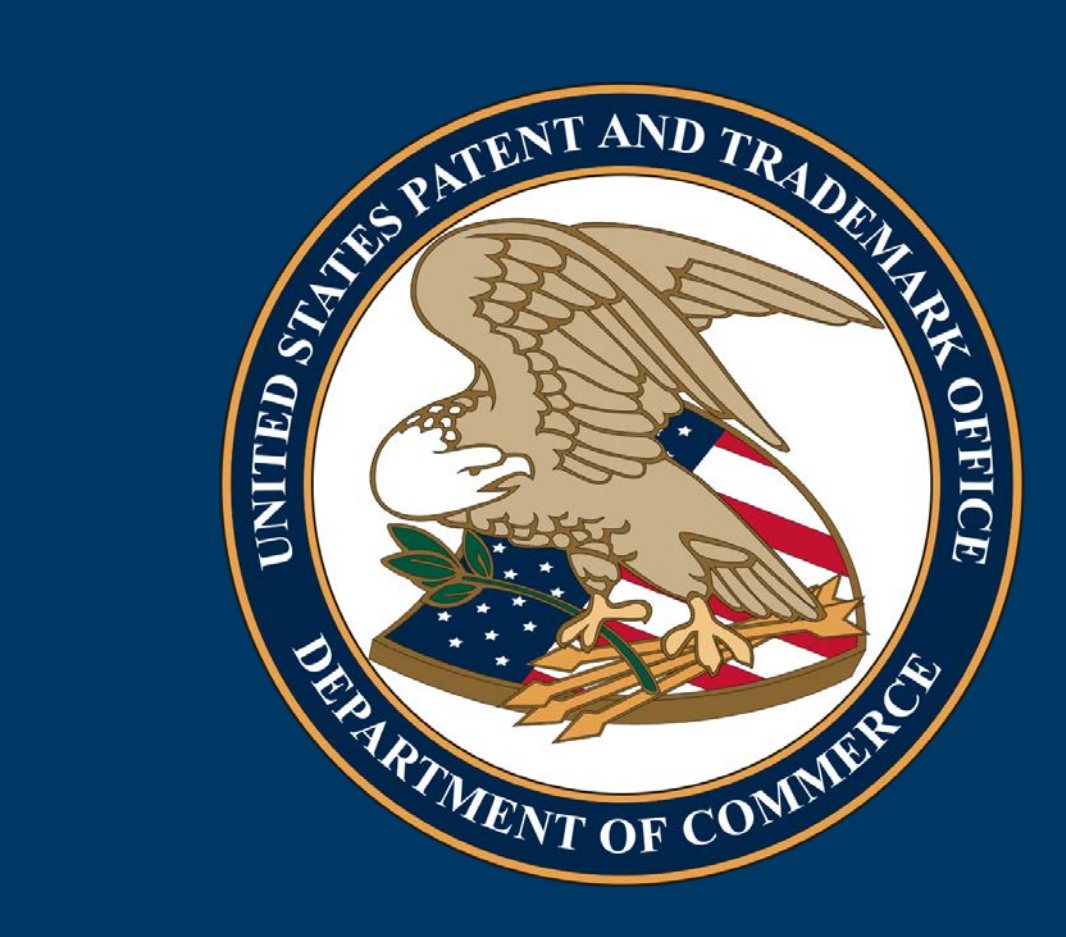